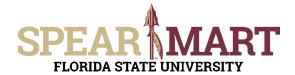

Search for products, suppliers, forms, part number, etc

B & H FOTO & ELECTRONICS CORP · 2 Items · 920.44 USD SUPPLIER DETAILS 2 SPEARMART : PO BOX 8698, NEW YORK, New York 101... •

18TB 1big Dock LASTHS180008

2 Items

↑ ITEM DETAILS ♦

### JOB AID Completing a Requisition

#### **Overview**

This Job Aid is for those who have the Requester Role. While Shoppers can complete this information they must assign their cart to a Requester to actually place their orders. Requesters can create carts, process carts from other shoppers/ requesters and also submit the order for processing. This Job Aid does not cover the shopping portion of creating a cart as this is covered in the Shopping Job Aids.

Access SpearMart by navigating to https://my.fsu.edu/ and logging in with your MyFSU username and password, and then click the SpearMart Icon under MyFSU Links:

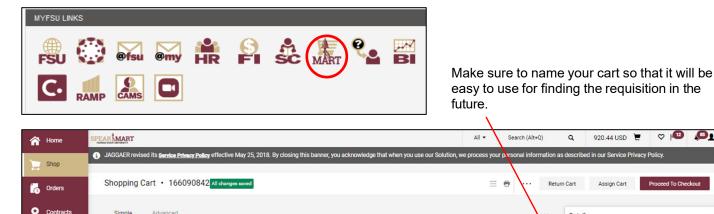

Once you Proceed to Checkout, Notice the Guided Workflow Status Bar at the right shows you what areas require your attention. See the Setting Up Your Profile Job Aid for guidance on how to set up

default ship-to, chart fields etc. which makes processing your shopping carts even more efficient.

Catalog No.

LASTHS1800

08(1636465-REG)

Size/Packaging Unit Price

632.81

Quantity

Ext. Price

632.81

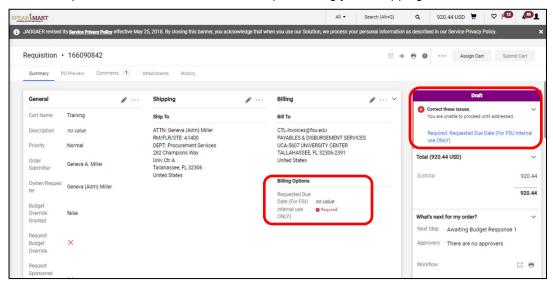

♥ 100

920.44 USD

Geneva (Adm) Miller

Total (920.44 USD)

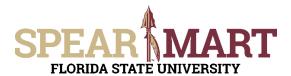

Click the "Pencil" button in the "Shipping" box to add or update the shipping address.

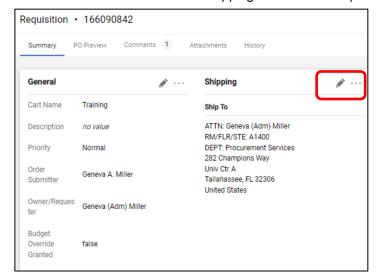

Enter your address into the Search Additional box and select the appropriate address.

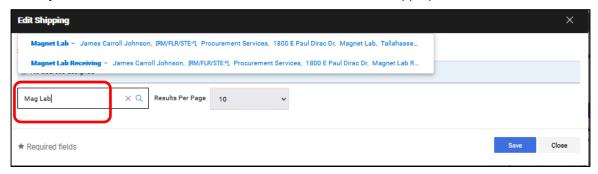

Please make sure that ATTN, RM/FLR/STE, & DEPT FIELDS are filled in.

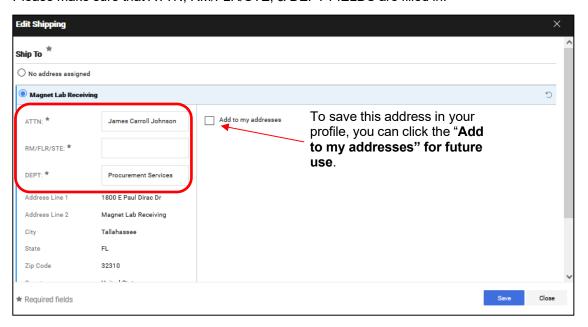

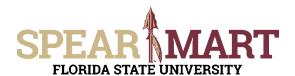

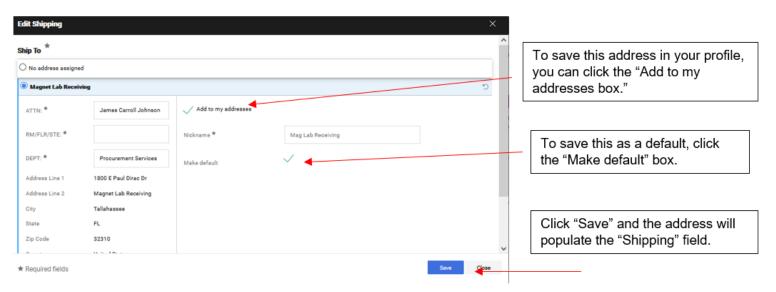

To edit accounting information, click on the pencil icon.

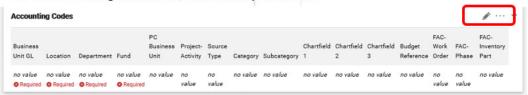

The first field is the "Business Unit GL". Click the down arrow to get the value "FSU01".

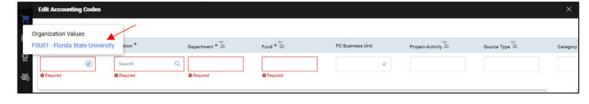

\*Note: The drop down will only have one value to select in this case.

The next item is Location. Click the magnifying glass.

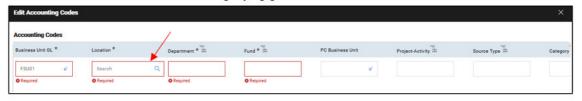

Note: Every office/room on campus has a unique **Location**. Facilities maintains the master <u>Building</u> <u>List</u> which includes all active buildings on campus. **Locations** have the format shown above.

You can enter a partial value in the Value field (i.e. "0223") and then click the Search button. This will bring up all Locations that start with 0223.

You could also enter a phrase in the Description field (i.e. "Mag Lab") and then click the Filter button. This will bring up all Locations that have the phrase "Mag Lab" in them.

### **HELPFUL TIP**

Entering your room number in the **Description** field may prove to be the quickest way to finding your **Location**.

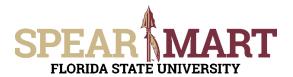

Type in part of your building name and click "Filter".

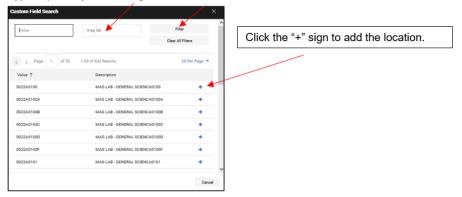

The selection will save and you are back in the Accounting Codes area.

From there, click on the arrow in the Dept ID field.

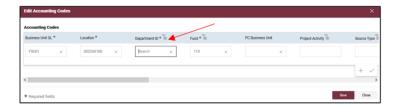

From there, click the search link, then enter your Dept ID <u>OR</u> search by description and click "Filter".

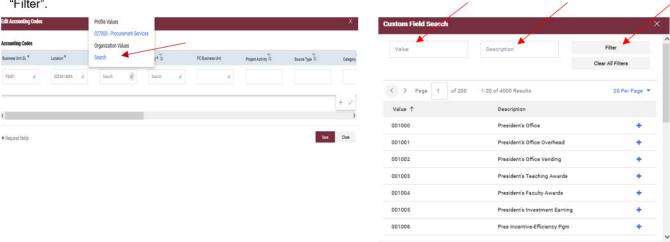

All locations with the search description used will come up as choices. Select a choice by clicking the "+" button to the right of the location.

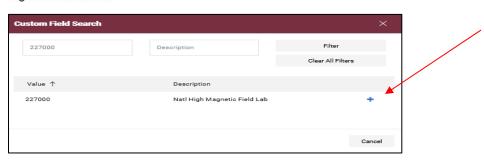

Cancel

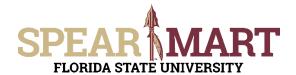

The system will take you back to the page and populate the field.

The selection will save and you are back in the Accounting Codes area.

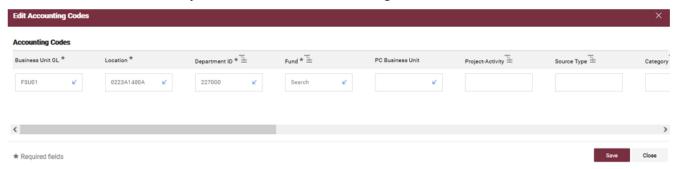

To select a Fund code, click the "down arrow" in the field or enter a search for a particular fund code or by description.

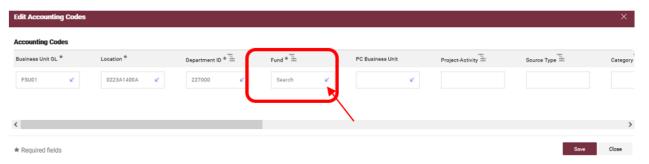

To select a Fund code, click the "Search" link and enter the value or description and click "Filter." To select a fund, click the "+" next to the appropriate fund code.

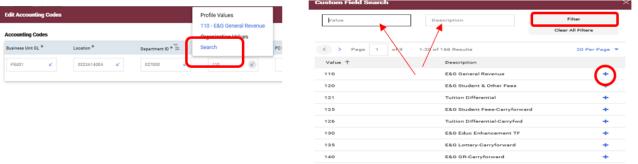

It will populate the field. If you are using a project, you will have to continue this process for the PC Business Unit, Project-Activity, and additional chartfields as required. Click "Save" when you have completed the accounting codes.

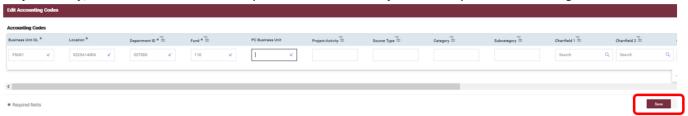

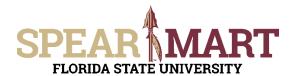

The next step is entering the "Due Date." You will need to click on "Required: Requested Due Date."

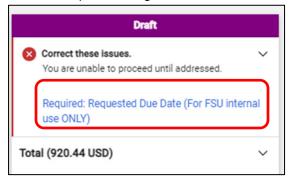

Enter your due date in this field and then click save.

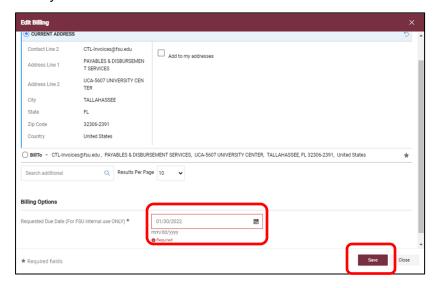

If there is any additional information you would like to provide to an approver, you can add it by clicking on the comments tab.

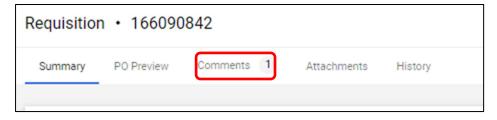

To add comments, click the "+" sign.

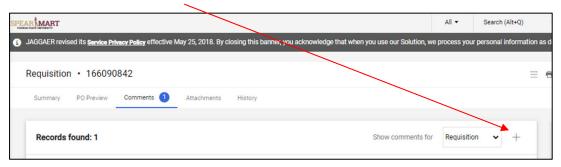

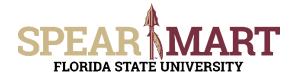

Add your comments and click the check mark. You also have the option to add attachments by selecting "Choose File" and navigating to the document that you wish to attach. You may also create a name for the attachment. After you have entered the necessary comments and/or attached any necessary documents, click the check mark.

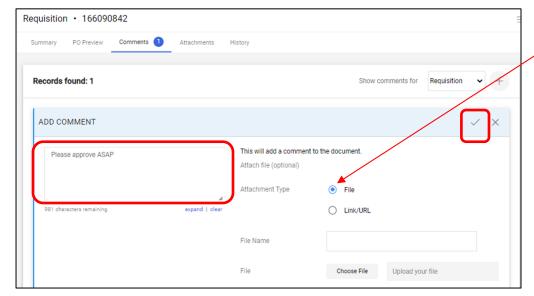

Once checked, your comment will be added to the requisition.

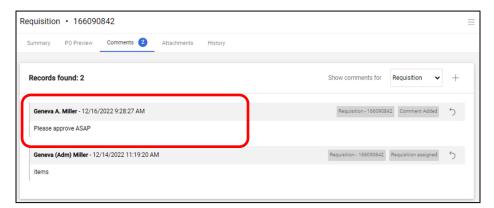

Now you are ready to submit your order. Select the Submit Cart button.

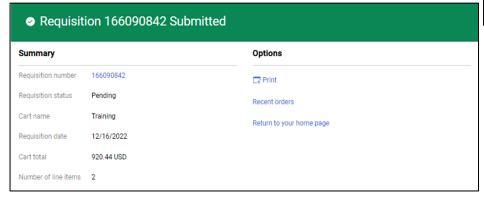

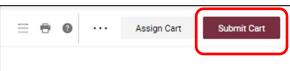

You now see confirmation that your requisition has been submitted and a Requisition Summary with your requisition number.